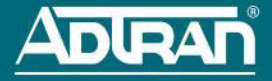

# **NETVANTA 6330 SERIES**

#### **P/N 47006332G1, 47006334G1, 47006336G1, 47006337G1, 47026332F1, 47026334F1, 47026336F1, 47026337F1**

# **GETTING STARTED**

Two configuration methods are available for your NetVanta 6330 Series units:

- Web-based graphical user interface (GUI)
- AOS command line interface (CLI)

The GUI lets you configure the main unit settings and provides online guidance and explanations for each setting. However, using the AOS CLI may be necessary for more advanced configurations.

# **ACCESS THE GUI**

You can access the GUI from any web browser on your network by following these steps:

- 1. Connect the unit to your PC, using an Ethernet cable connected to the **ETH 0/1** port on the back of the unit.
- 2. Set your PC to a fixed IP address in the 10.10.10.0 /24 subnet. For example configure your PC with the following settings:

IP Address: **10.10.10.2** Subnet Mask: **255.255.255.0**

Neither a default gateway nor DNS server needs to be configured to connect to the unit. If you cannot change your PC's IP address, you will need to change the Unit's IP address using the CLI as explained in the section below.

- 3. Open a web browser and enter the unit's IP address in your browser address line as follows: **http://10.10.10.1**. The default IP address is **10.10.10.1**, but if you had to change the unit's IP address using the CLI, enter that address in the browser line.
- 4. You will then be prompted for the user name and password (the default settings are **admin** and **password**).
- 5. The initial GUI screen appears.
- 6. ADTRAN recommends changing the default password. Browse to **System > Passwords.** In the Login Configuration section, enter a new **Username** and **Password** and select **Apply Change**s.

# **ACCESS THE CLI**

Access the AOS CLI via the **CONSOLE** port, Telnet, or SSH session. To establish a connection to the NetVanta unit **CONSOLE** port, you need the following items:

- PC with VT100 terminal emulation software
- Straight-through serial cable with a DB-9 (male) connector on one end and the appropriate interface for your terminal or PC communication port on the other end.

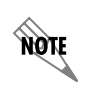

*There are many terminal emulation applications available on the web. PuTTY, SecureCRT, and HyperTerminal are a few examples.*

- 1. Connect the DB-9 (male) connector of your serial cable to the **CONSOLE** port on the rear panel of the unit.
- 2. Connect the other end of the serial cable to the terminal or PC.

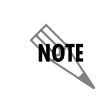

*Many PCs do not come with a standard serial port. A universal serial bus (USB) to serial adapter can be used instead. The drivers for the USB to serial adapter must be installed according to the manufacturer's instructions. If the USB to serial adapter is not properly installed on your PC, you will not be able to communicate with the AOS unit and you should seek support from the USB to serial adapter manufacturer.*

- 3. Insert the connector of the provided power cord into the power interface on the rear panel of the unit, and plug the cord into a standard electrical outlet. Refer to the *[NetVanta 6310/6330 Series Hardware](https://supportforums.adtran.com/docs/DOC-1984)  [Installation Guide](https://supportforums.adtran.com/docs/DOC-1984)* [at](https://supportforums.adtran.com) https://supportforums.adtran.com for more details.
- 4. Once the unit is powered up, open a VT100 terminal session using the following settings: 9600 baud, 8 data bits, no parity bits, and 1 stop bit. Press **<Enter>** to activate the AOS CLI.
- 5. Enter **enable** at the **>** prompt. Enter the enable password when prompted. The default password is **password**.

You can also access the CLI from a Telnet or SSH client. In order to do this, you must know the IP address of the AOS device. If you do not know the unit's IP address, you must use the **CONSOLE** port to access the CLI. To access the CLI using a Telnet or SSH client, follow these steps:

- 1. Connect the unit to your PC, using an Ethernet cable connected to **ETH 0/1** port on the back of the unit.
- 2. Open a Telnet or SSH client on your computer and enter **10.10.10.1**. If you have changed your unit's IP address, you will need to enter that address.
- 3. For SSH, log into the unit using the default login (**admin**) and password (**password**). For Telnet, only the default password (**password**) is required.
- 4. Enter **enable** at the **>** prompt and enter the Enable mode password when prompted. The default password is **password**.

# **COMMON CLI COMMANDS**

The following are common CLI commands and tips for getting started with the CLI.

- Entering a question mark (?) shows contextual help and options. For example, entering **?** at the prompt will show all commands available from that prompt.
- To view interface statistics, enter **show interfaces** *<interface type> <interface number>*.
- To view the current configuration, enter **show running-config**.
- To view all the IP addresses currently configured, enter **show ip interfaces brief**.
- To view the AOS version, serial number, and other information, enter **show version**.
- To save the current configuration, enter **write**.

### **CONFIGURE THE UNIT'S IP ADDRESS**

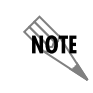

*The configuration parameters used in the examples outlined in this document are for instructional purposes only. Replace all underlined entries (***example***) with your specific parameters to configure your application.*

The following steps create an IP address and subnet mask for **ETH 0/1**.

- 1. At the **#** prompt, enter **config terminal**.
- 2. At the **(config)#** prompt, enter **interface eth 0/1** to access the configuration parameters for the Ethernet port located on the rear of the unit.
- 3. Enter **ip address 10.10.10.1 255.255.255.0** to assign an IP address to the Ethernet port using a 24-bit subnet mask.
- 4. Enter **no shutdown** to activate the interface to pass data.
- 5. Enter **exit** to return to the Global Configuration mode.

#### For more detailed information, visit www.adtran.com

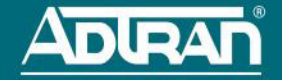

- 6. Enter **ip route 0.0.0.0 0.0.0.0 10.10.10.254** to add a default route to the route table. **0.0.0.0** is the default route and the default subnet mask, and **10.10.10.254** is the next-hop IP address to which the AOS unit should send all of its traffic. You will need to enter the proper route, subnet mask, and gateway for your network. This information is typically provided by an Internet service provider (ISP) or local network administrator.
- 7. Enter **do write memory** to save the current configuration.

#### **CHANGE LOGIN PASSWORDS**

- 1. To modify the user accounts and passwords, from the **(config)#** prompt, enter the command **username** *<username>* **password** *<password>*.
- 2. To modify the Enable mode password, from the **(config)#** prompt, enter the command **enable password** *<password>*.
- 3. To modify the Telnet password, from the **(config)#** prompt, enter the command **line telnet 0 4** and then press **<Enter>**. Enter the command **password** *<password>*.
- 4. Enter **do write** to save the current configuration.

# **CONFIGURE YOUR APPLICATION**

The applications you will need to configure vary by product and by network. Review the list of defaults for your [unit before deciding what applications to configure. The following are some common applications that should be](https://supportforums.adtran.com)  configured on startup. These are all available on **ADTRAN's Support Community**.

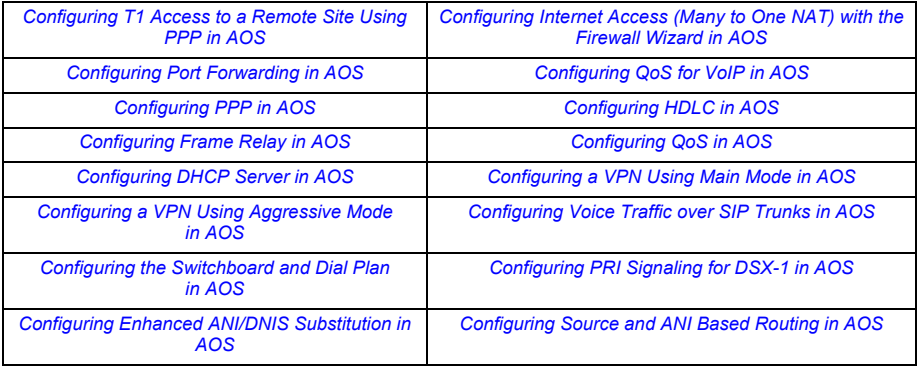

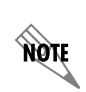

*Important: For additional details on product features, specifications, installation, and safety, refer to [NetVanta 6310/6330 Hardware Installation Guide](https://supportforums.adtran.com/docs/DOC-1984) [at](https://supportforums.adtran.com)  [h](https://supportforums.adtran.com)ttps://supportforums.adtran.com.*

# **NETVANTA 6330 DEFAULTS**

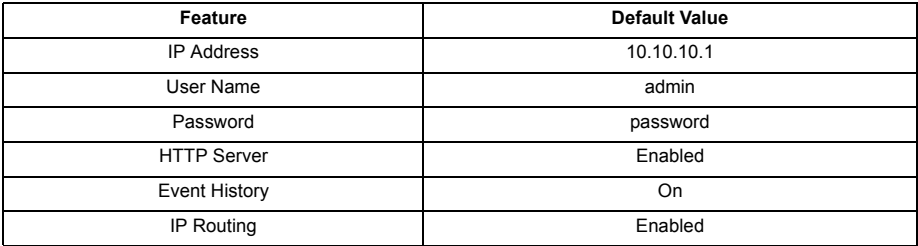

# **RESTORING FACTORY DEFAULTS**

For information on restoring factory defaults, refer to the guide *[Restoring an AOS Device to Factory Default](https://supportforums.adtran.com/docs/DOC-7561)* available online at [https://supportforums.adtran.com.](https://supportforums.adtran.com)